### application note -

Author: Dave Schiltz, Senior Technical Support Specialist

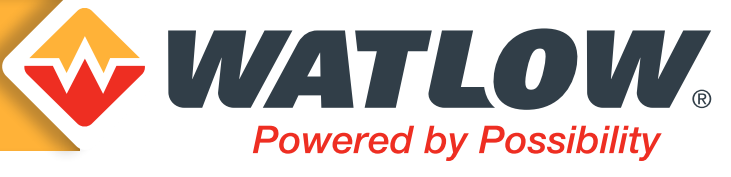

# Converting Existing *EZ-ZONE® PM* Configuration Files (.wcf) to *PM PLUS®/* **PM LEGACY™** Configuration Files (.wsi)

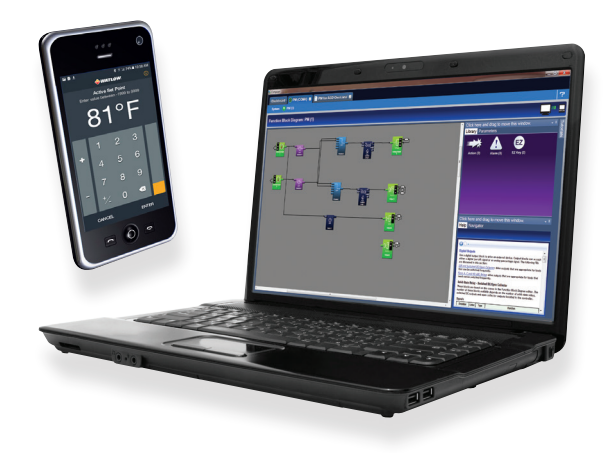

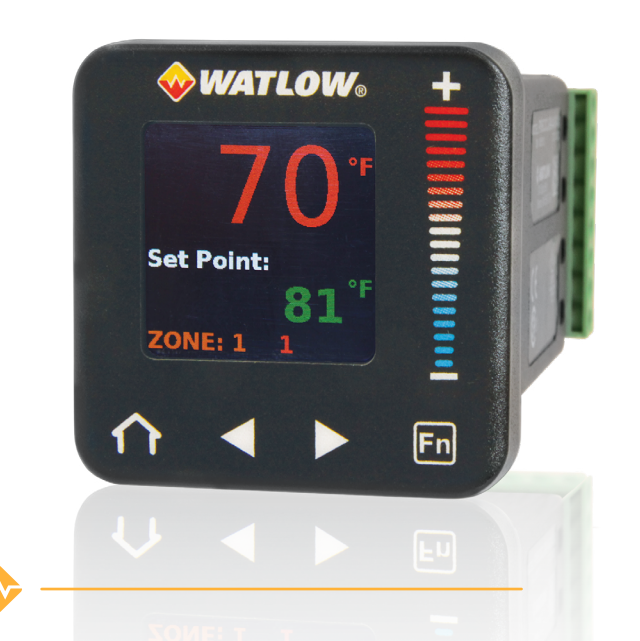

# Steps:

1. Ensure that the .wcf file was created using *EZ-ZONE®* configurator version 6.01. (This version is sometimes referred to as 6.1.)

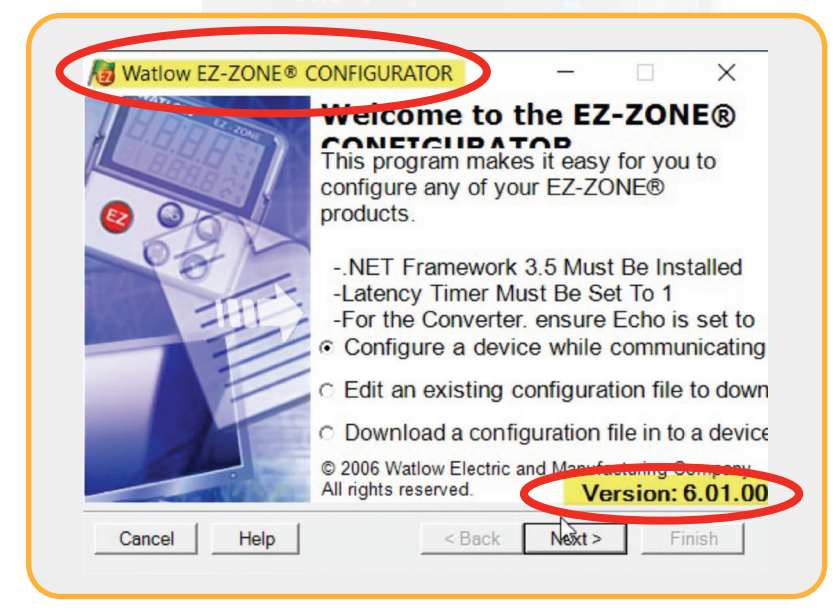

#### Steps cont.:

*& WATLOW.* 

- 2. Confirm that the part (#) on the **EZ-ZONE PM** has the same number of inputs and outputs as well as the same type of inputs and outputs as the *PM PLUS®*. For example:
	- a. *EZ-ZONE* #: PM6R2FJ-ERCKAAA
	- b. *PM PLUS* #: PM6R2FJ-ERCKVWP
- 3. Access the .wcf file that was created for the *EZ-ZONE PM* with *EZ-ZONE* configurator and save to a known location.

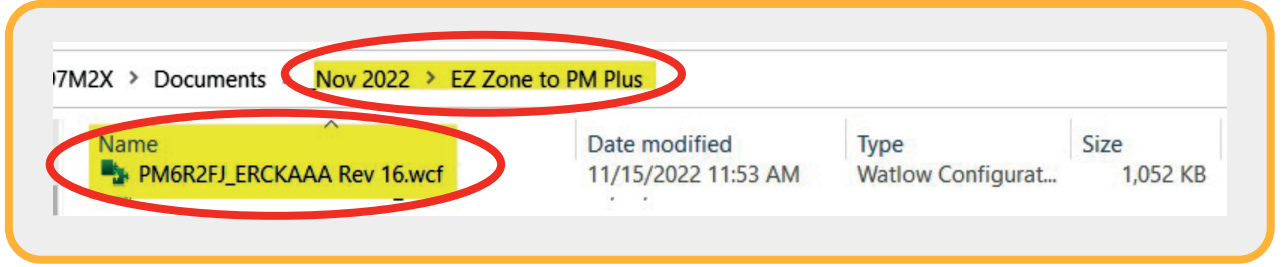

4. Using the current version of *COMPOSER®*, connect to a *PM PLUS* via a serial COM connection.

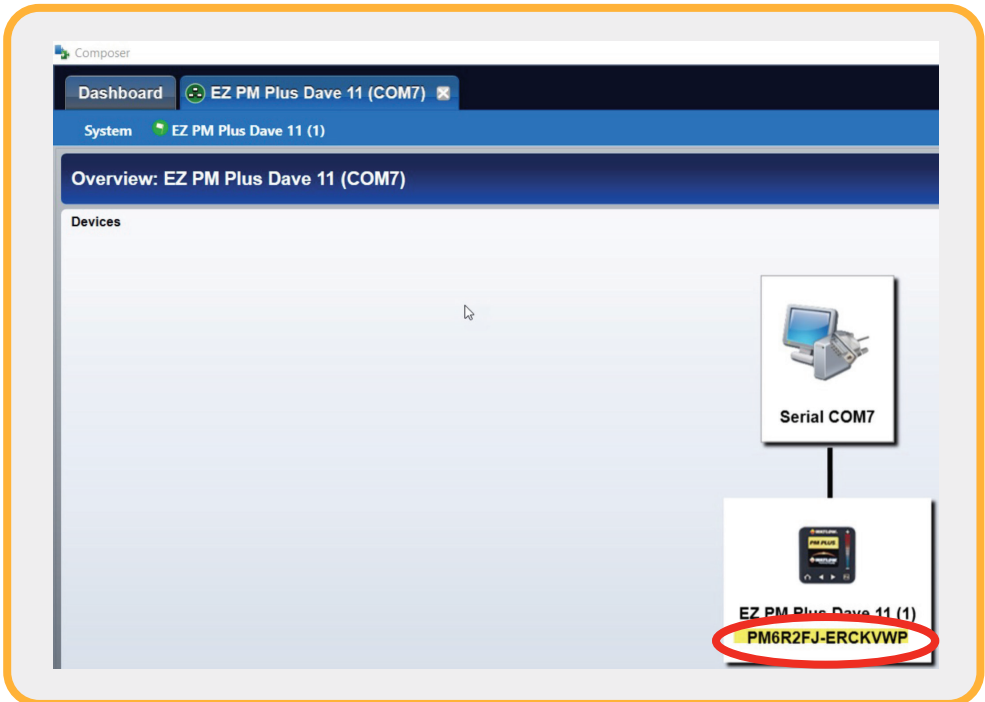

5. To load the .wcf file into the *PM PLUS* from *COMPOSER*:

**WATLOW.** 

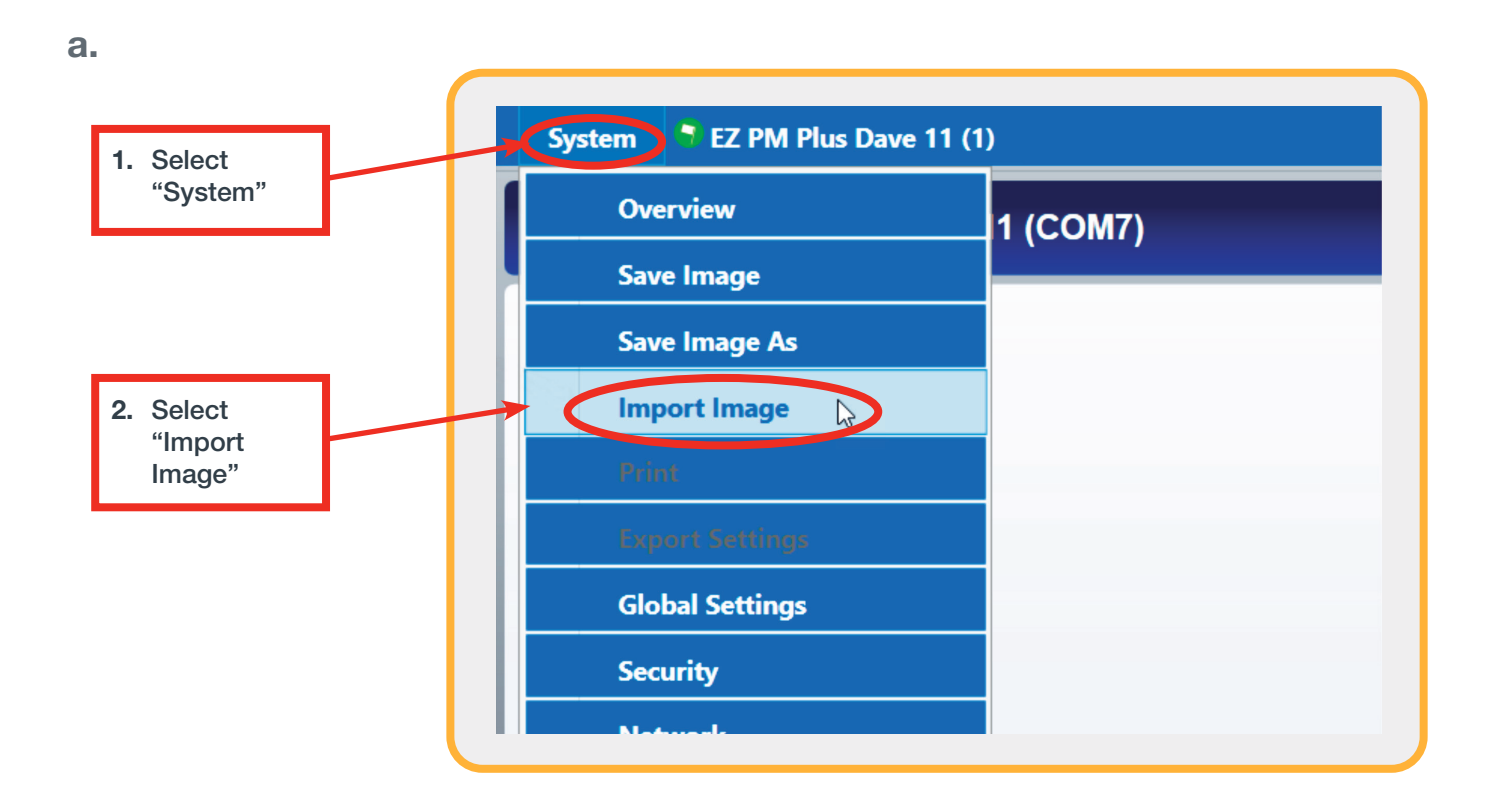

• application note •

b.

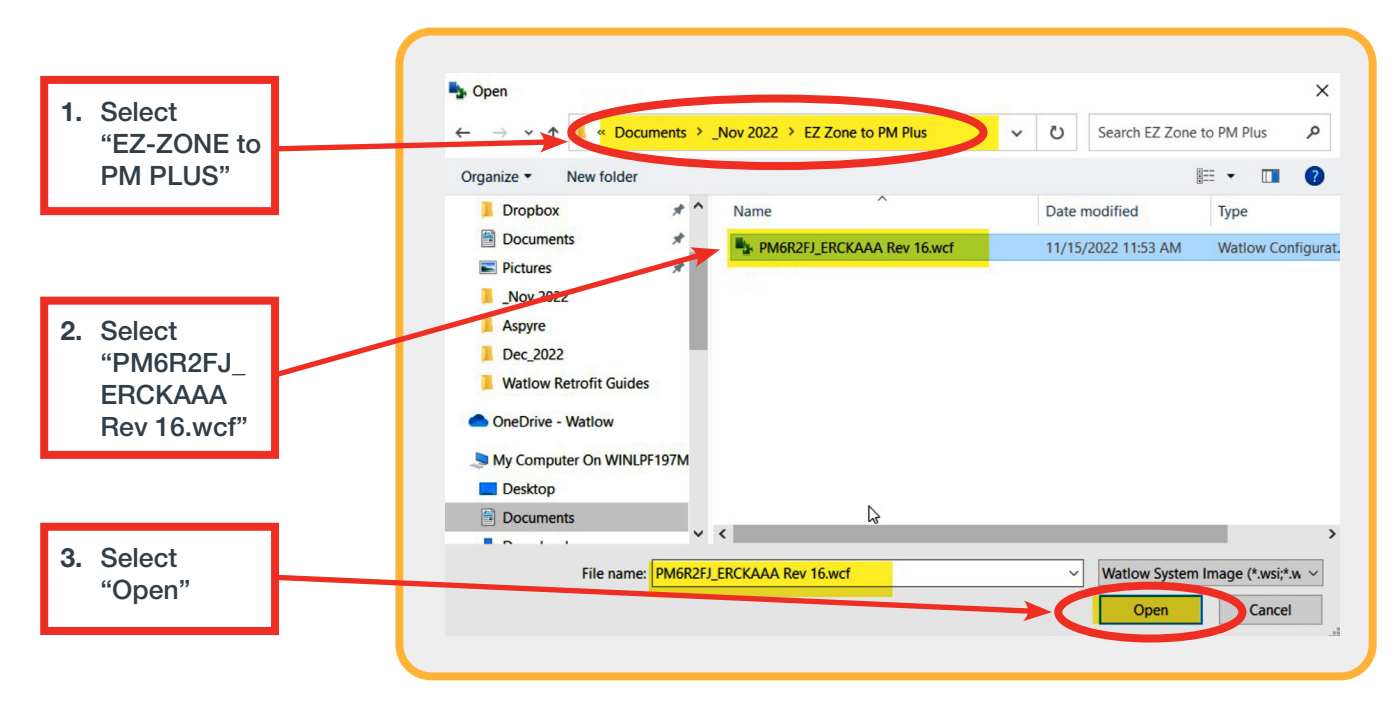

**PM PLUS** 

c.

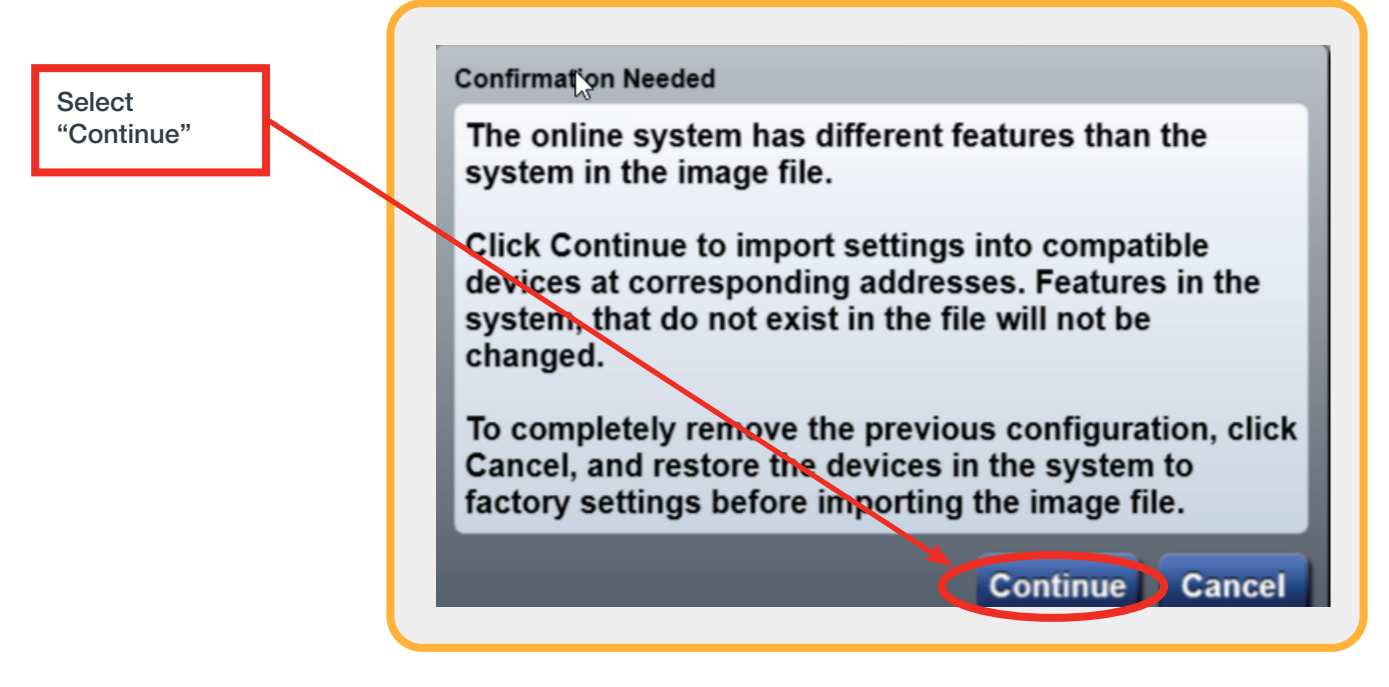

d.

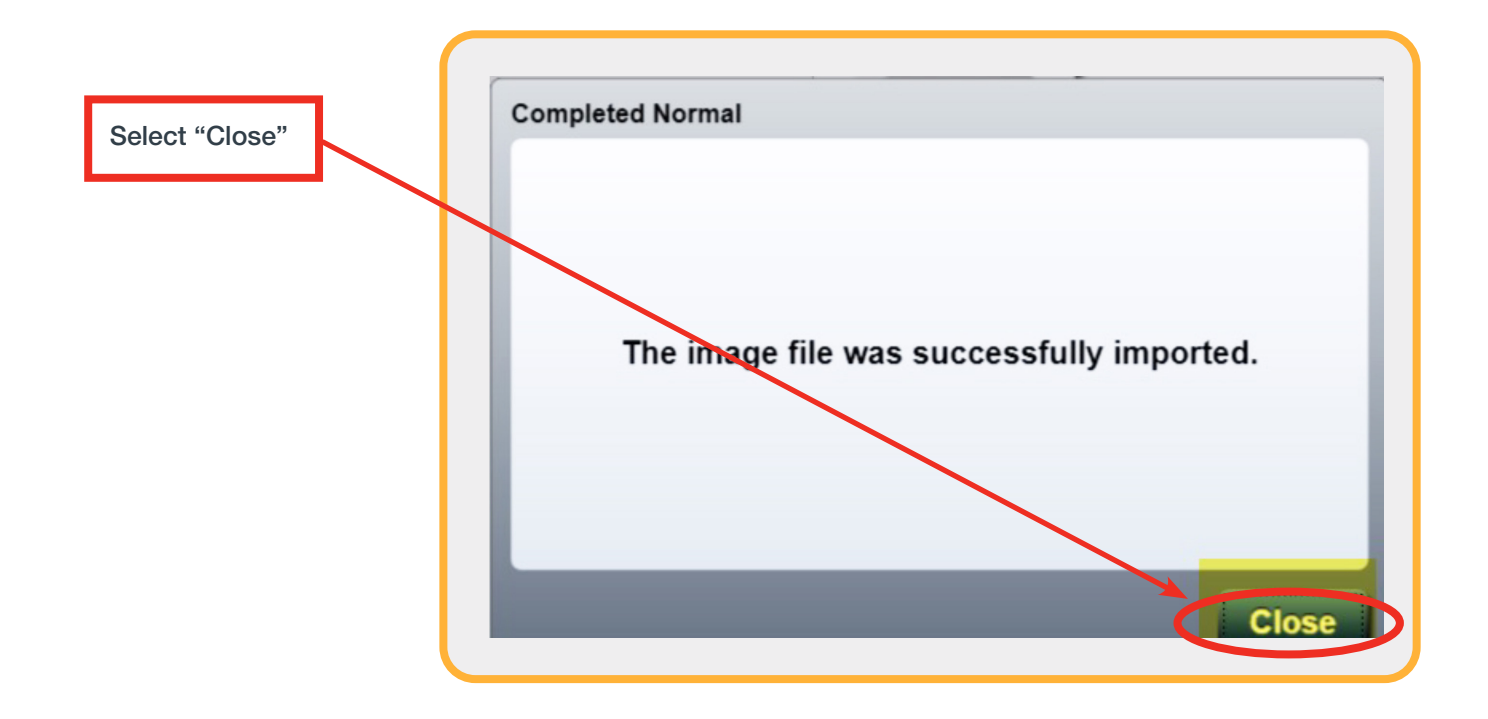

6. Now save this configuration as a .wsi file since this will allow for offline viewing. (The .wcf file will not allow for offline viewing.) The .wsi file is the file type of choice for *COMPOSER*.

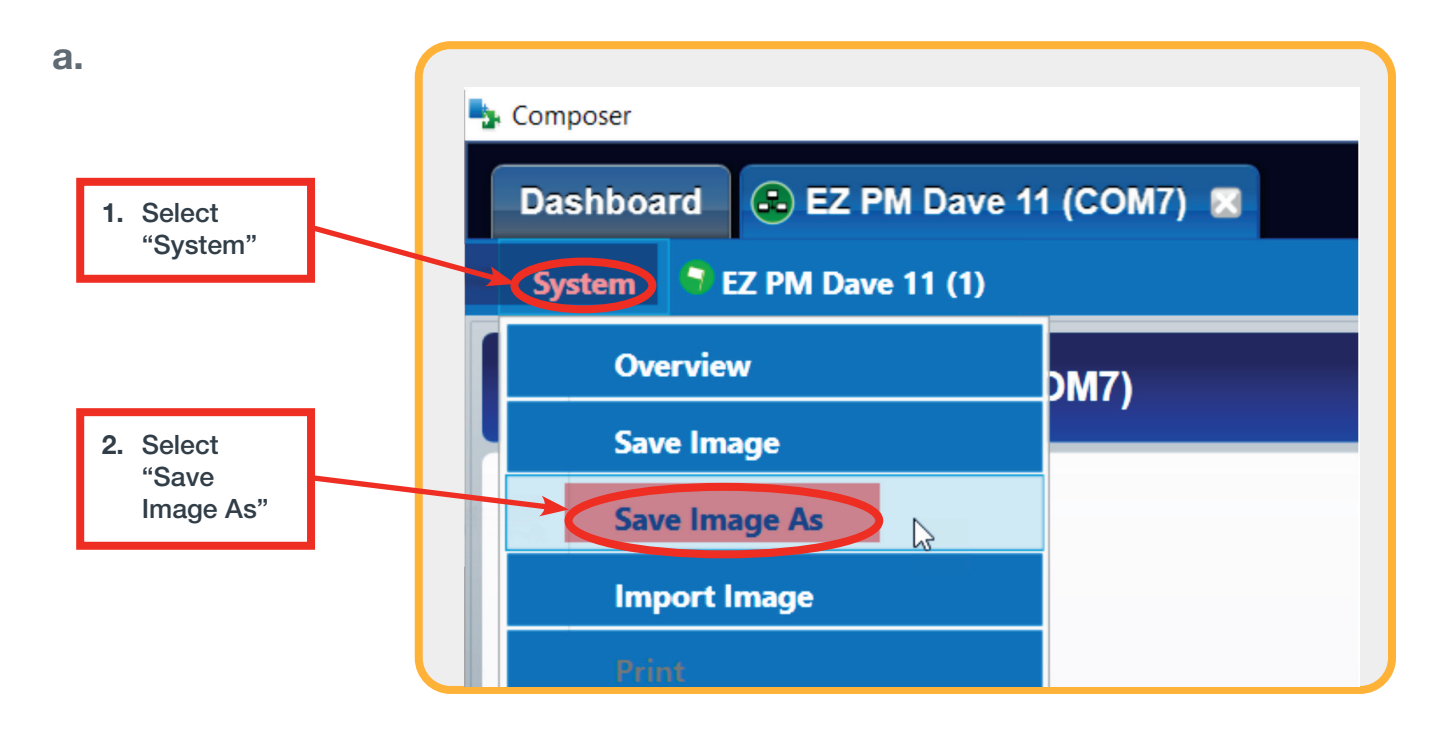

b.

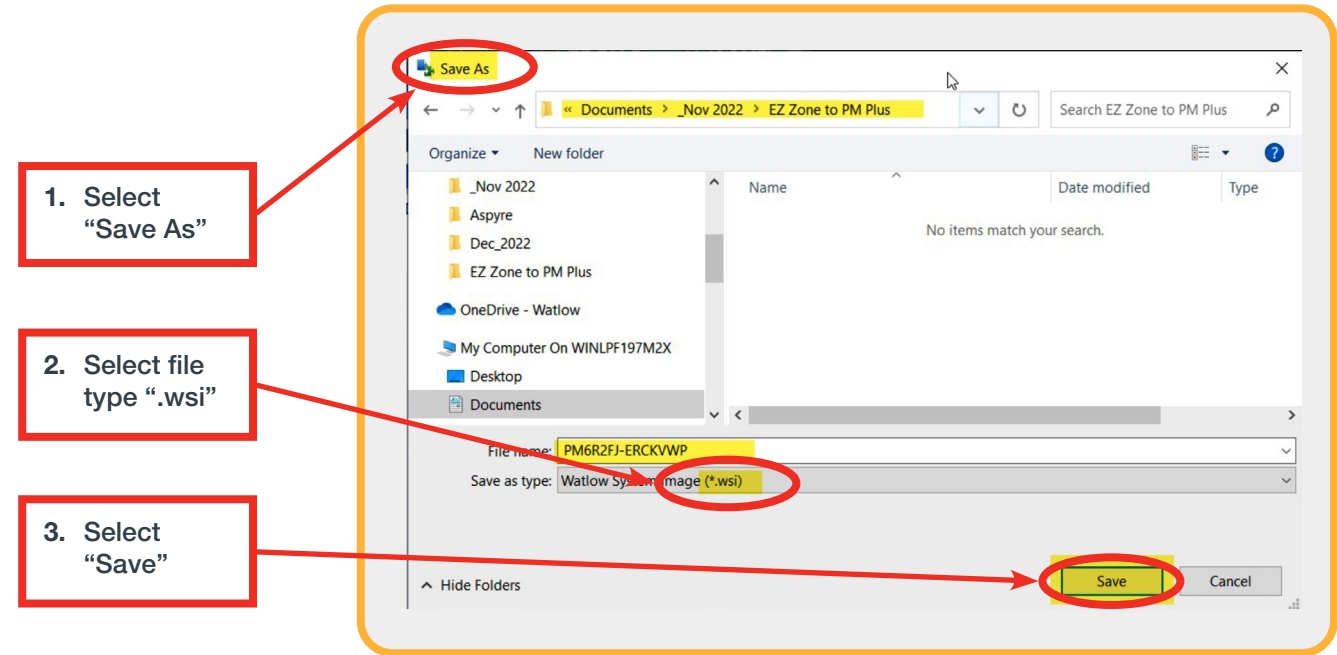

## Additional Notes:

**WATLOW.** 

1. To print out the parameter settings on a *PM PLUS*:

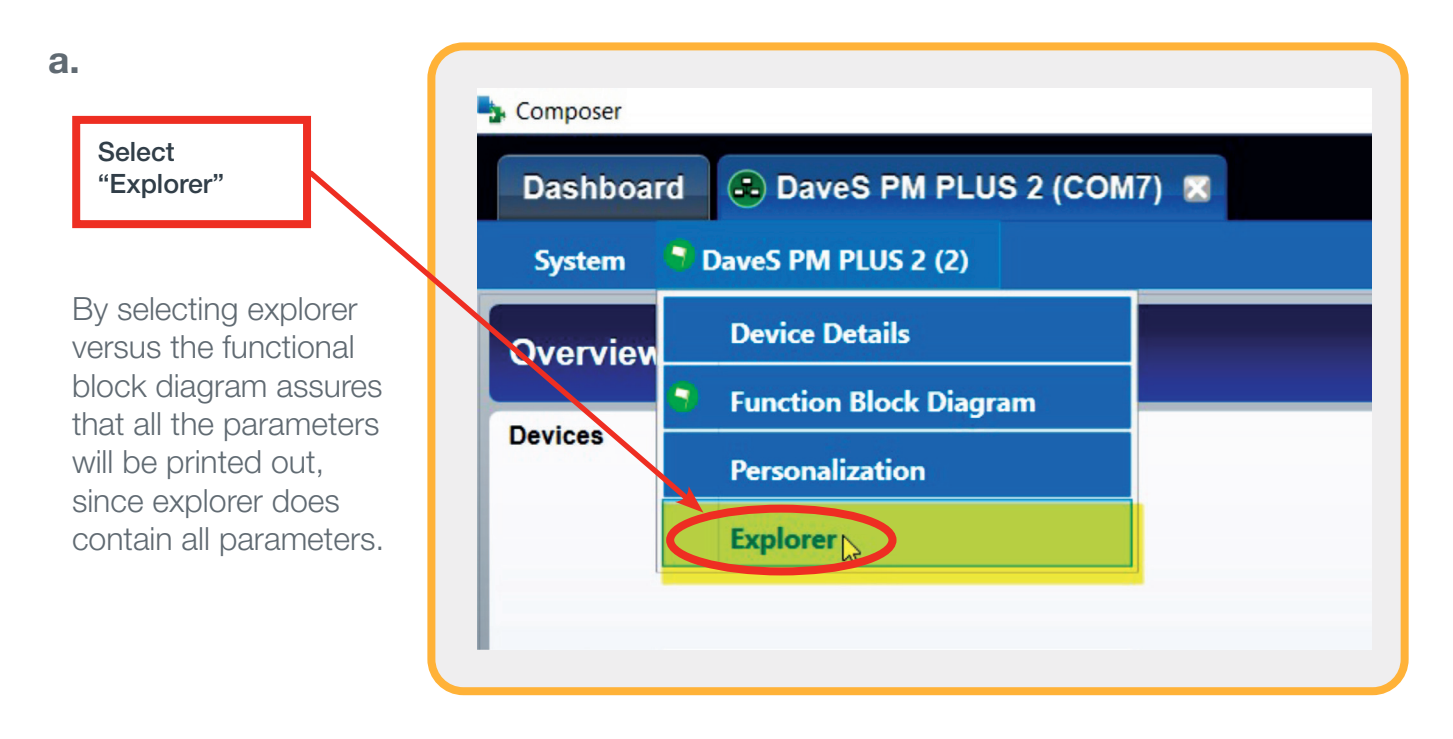

b.

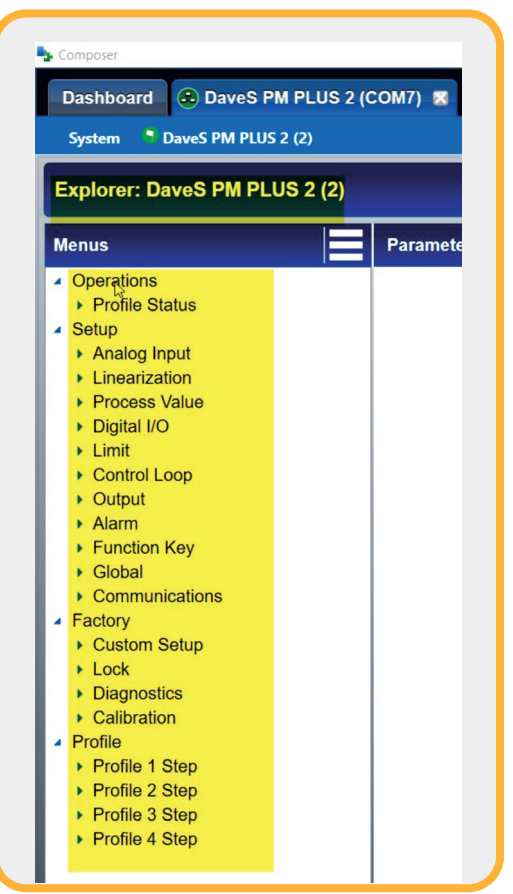

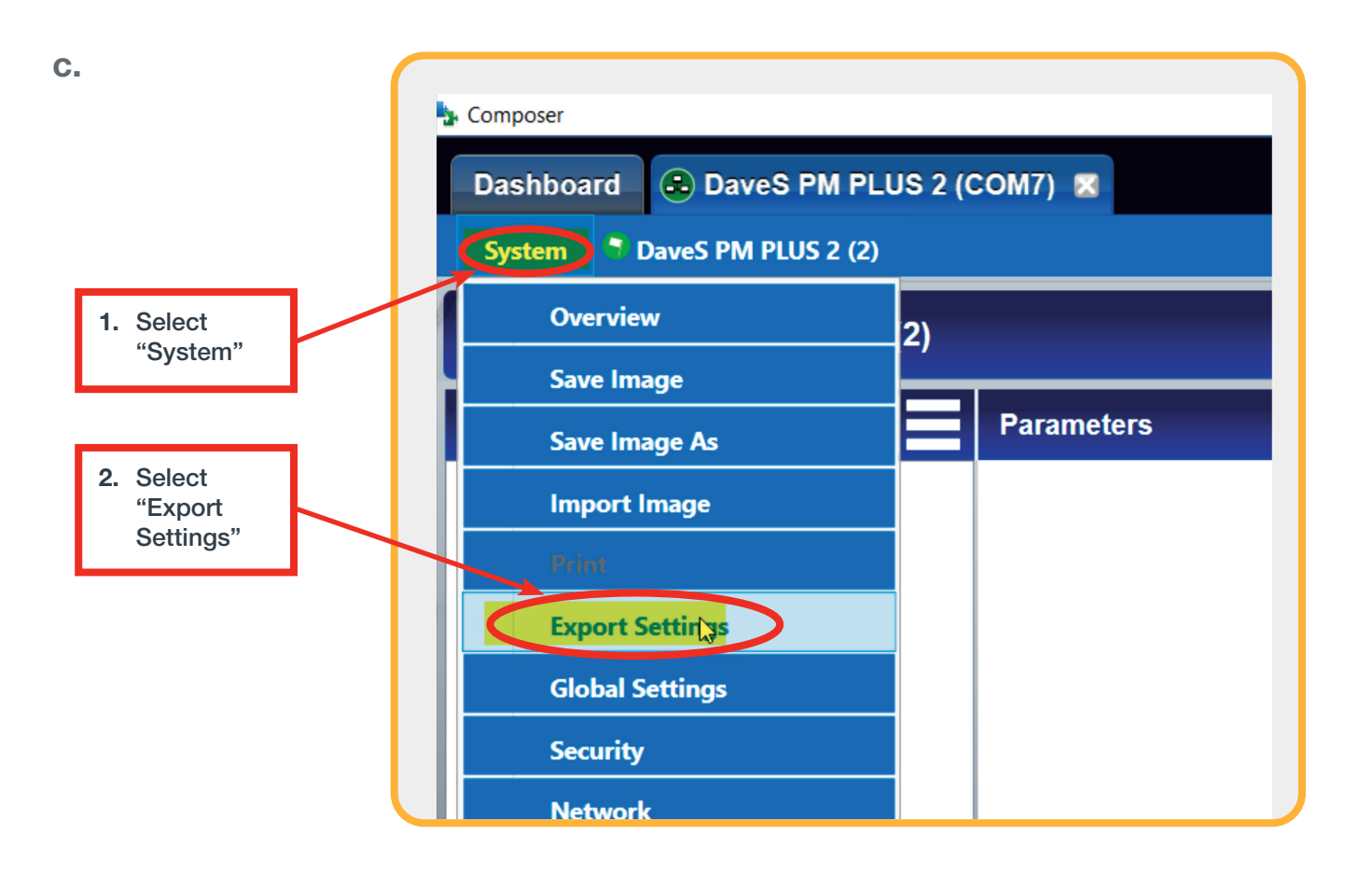

d.

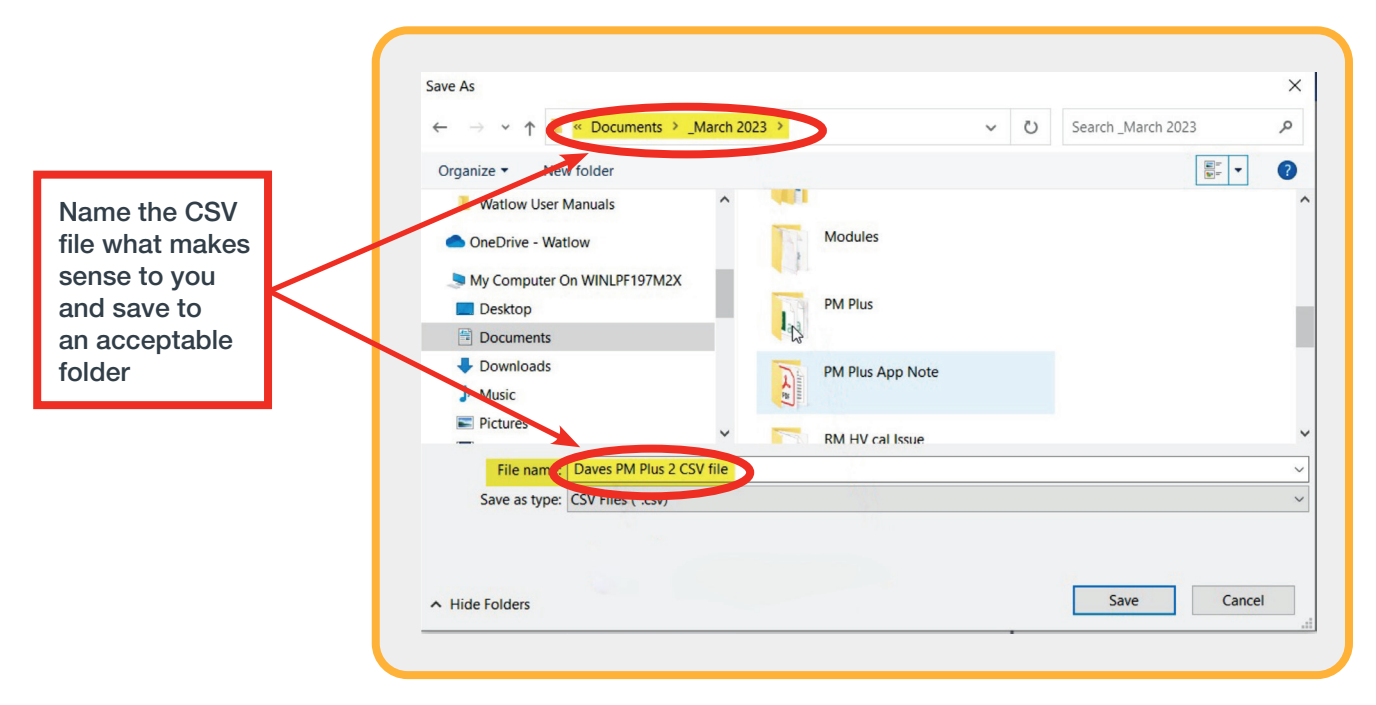

**PM PLUS** 

#### Additional Notes cont.:

2. The CSV file can be opened and viewed with Excel®. Then it can formatted as necessary and printed out.

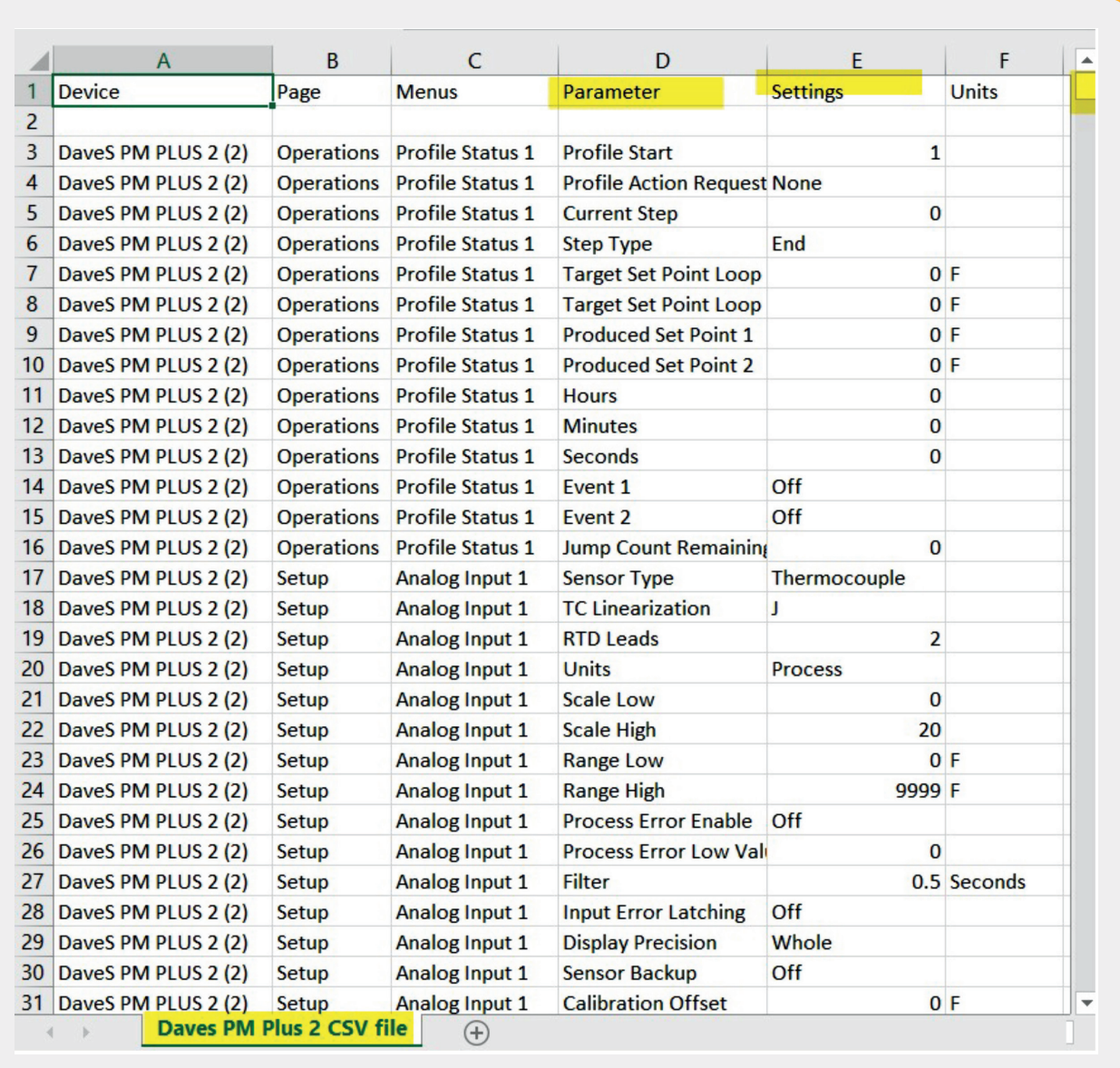

**3.** The print function prints a view of the function block diagram.

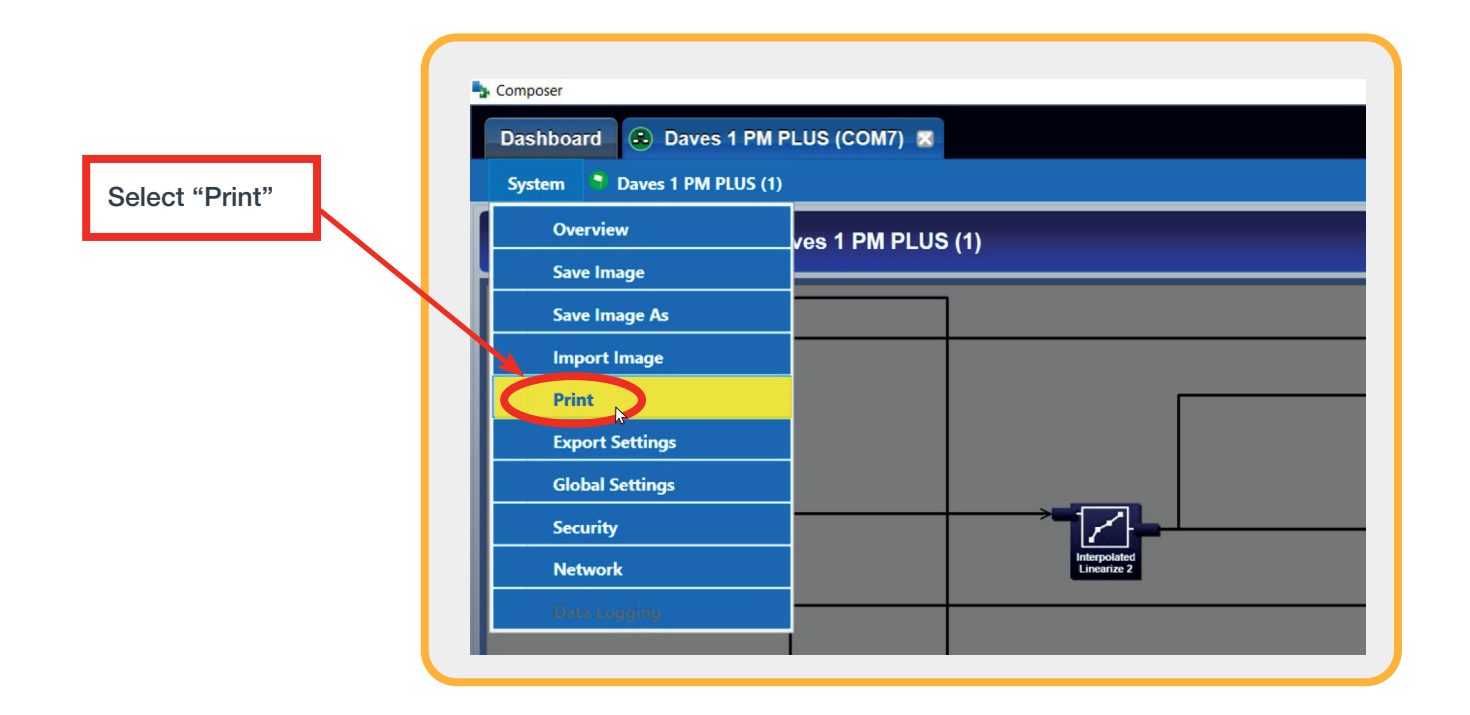

4. If the **PM PLUS** has the profiling option, then program profiles is accomplished via the explorer view.

a.

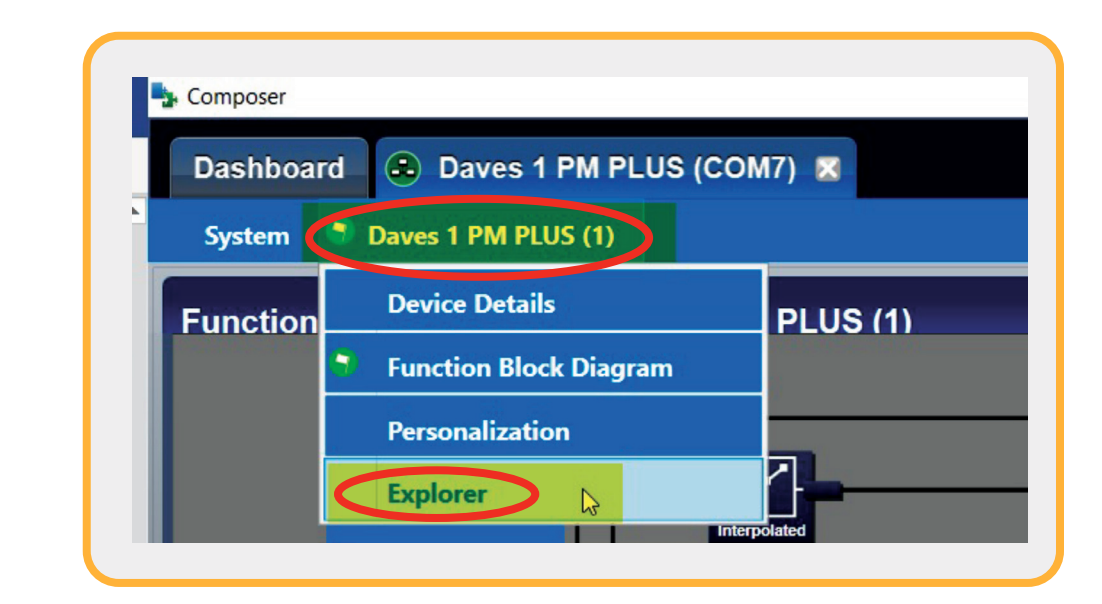

Additional Notes cont.:

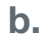

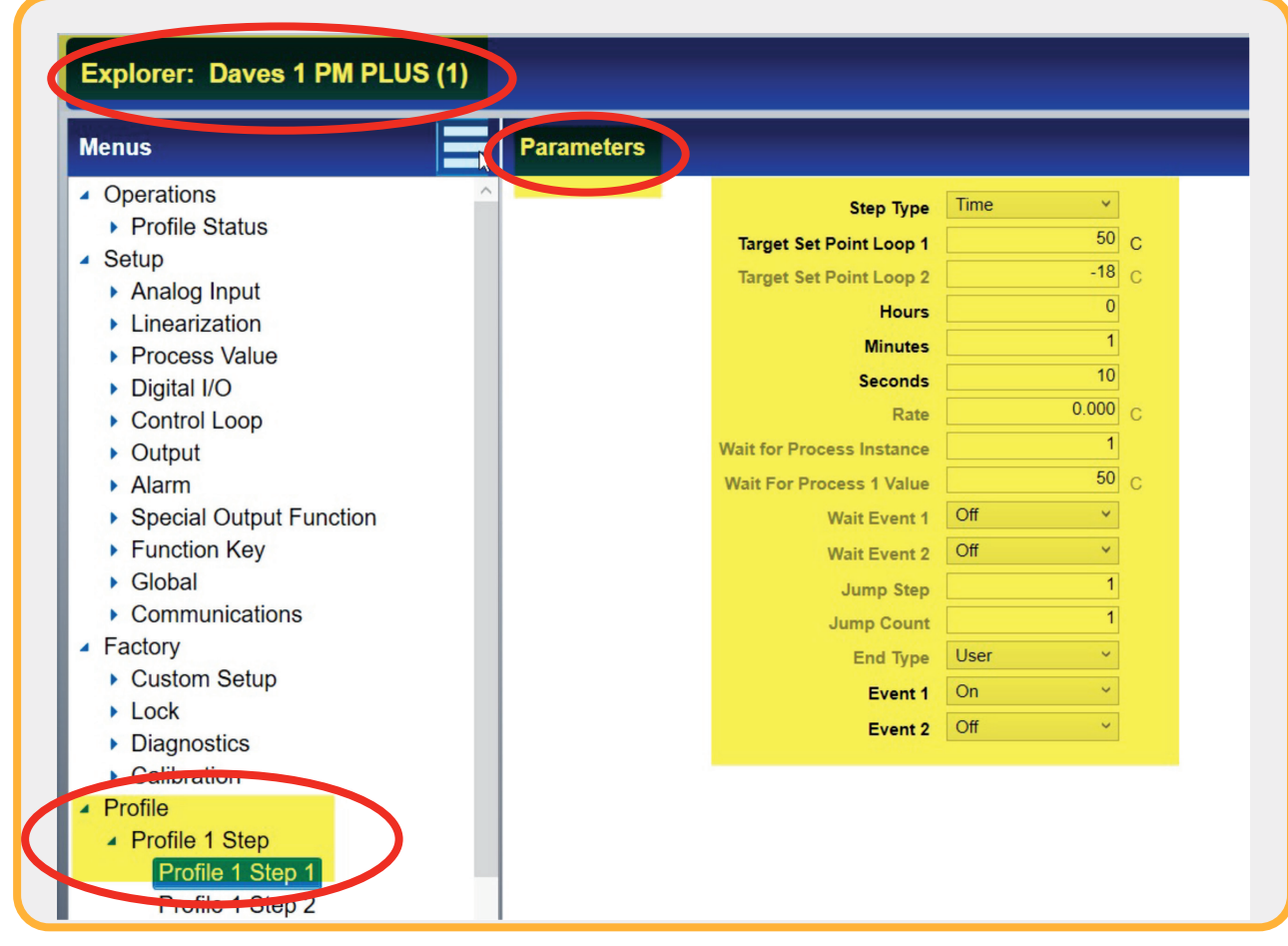

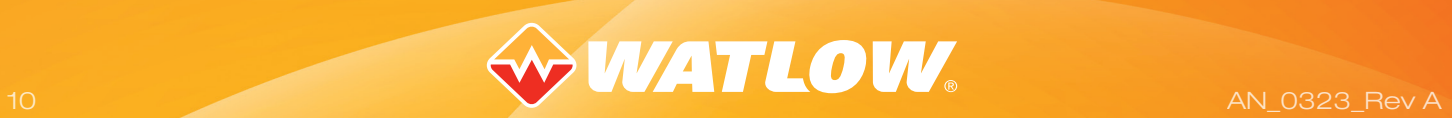